## 第 **39** 回大学等環境安全協議会技術分科会 オンライン参加者簡易マニュアル

Zoom クライアントインストール編に従って、先に Zoom クライアントをインストールし ておいてください。最新版にアップデートしておくことを推奨します。

### **(1) GOING VIRTUAL** トップページ

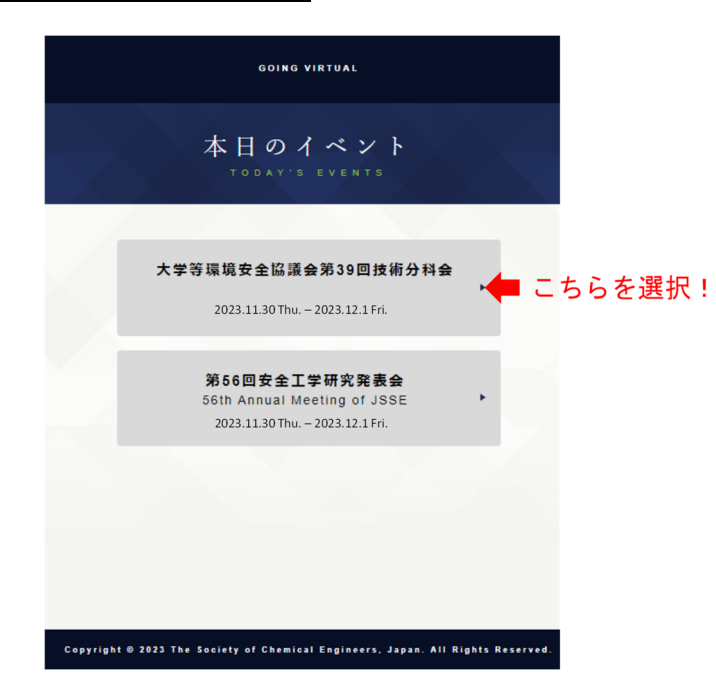

ここに当日になると第 39 回大学等環境安全協議会技術分科会が表示されるので、それを選 択すると以下の表示になります。当日、安全工学研究発表会も開催されてますので、イベン トの選択を間違えないように気をつけてください。

**(2)** 第 **39** 回大学等環境安全協議会総会・研修発表会 トップページ

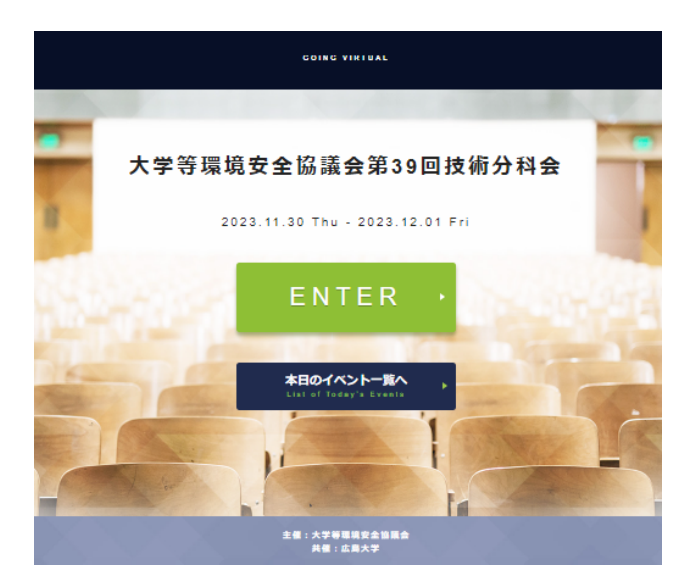

Enter を押すと、以下の表示になります。

**(3)** 第 **39** 回大学等環境安全協議会技術分科会 ログイン画面

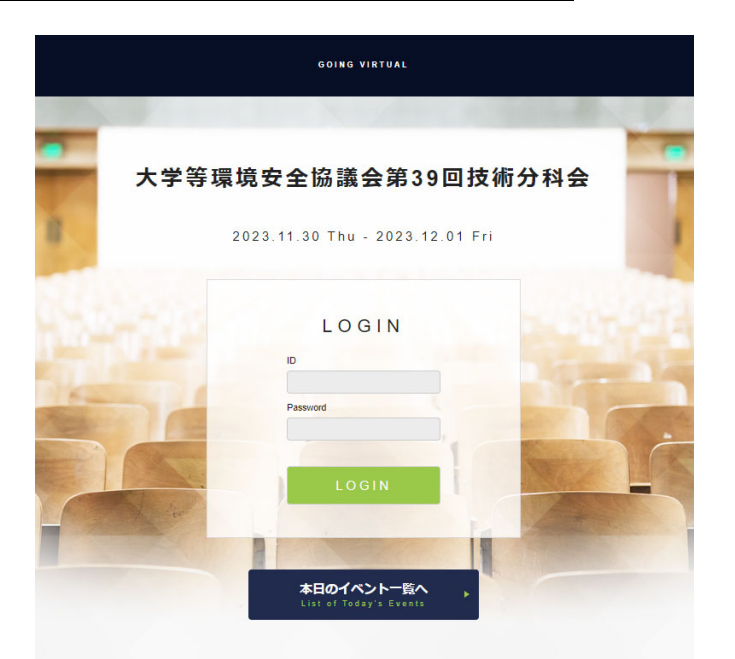

事前に送付されている **ID** と **PW** でログインしてください。プログラムが表示されます

# **(4)** プログラム画面

ログイン後の画面では、上部に現在実施中のセッションが表示されます。下部には全プログ ラムが表⽰されます。日付のボタンをクリックすると、当該日のプログラムに表示が切り替 わります。選択されている日付は緑で表示されます。

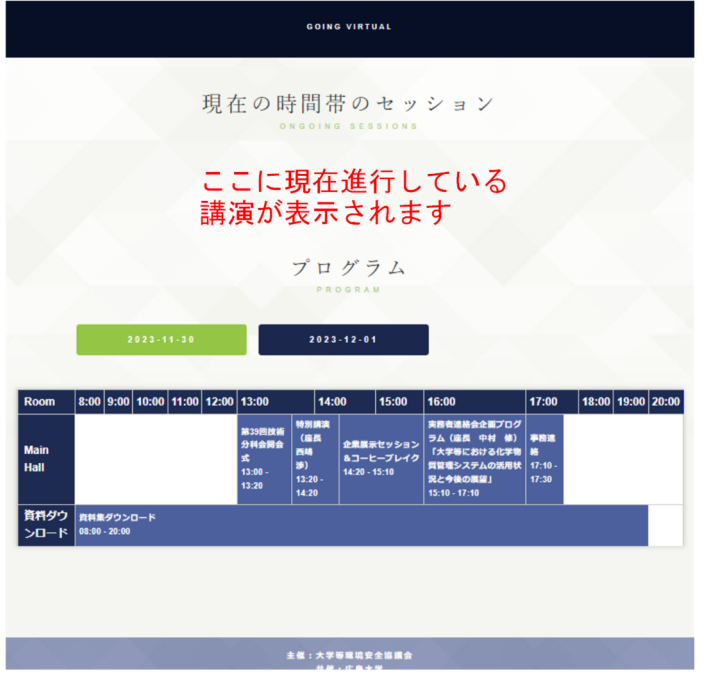

**(5)** セッション参加画面の一例

セッションを選択すると以下の画面が表示されるので、緑色の「セッションに参加 Join the session」をクリックしてください。各 ZOOM MTG が自動的に開始されます。 また、一番下の「戻る Back」をクリックするとプログラム画面に戻ります。

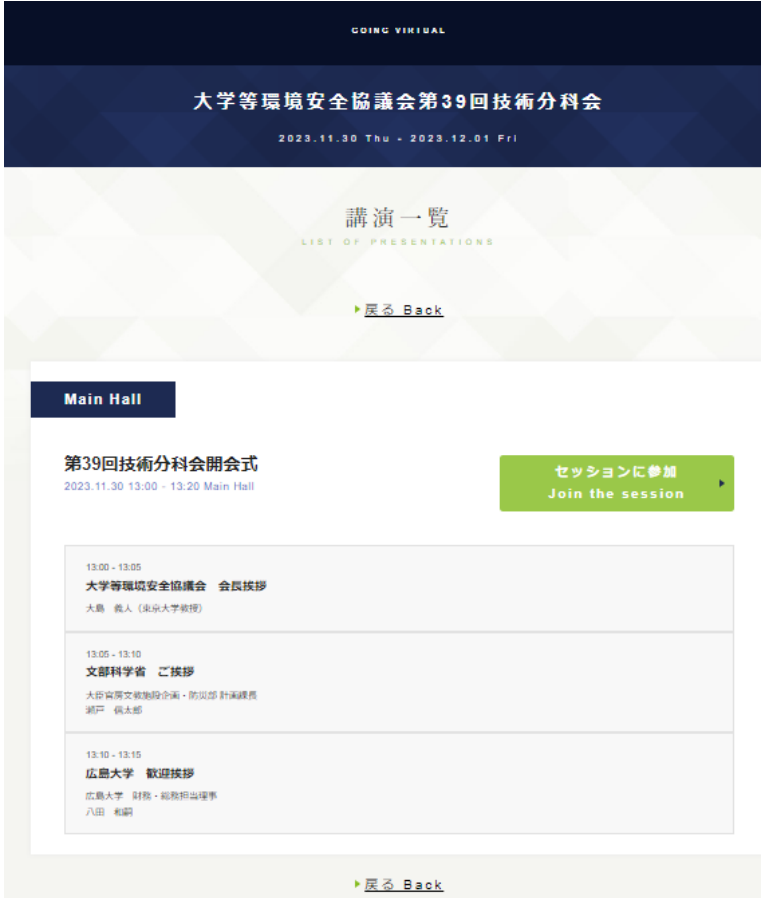

zoom クライアント起動後、「お名前 スペース ご所属」としてください。 セッションに接続されたら Zoom クライアント画⾯の左下のマイクとビデオのアイコンを 確認し、音声はミュートされ、ビデオはオフであることを確認して下さい(赤い斜線が付い ている状態)。そうでない場合はアイコンをクリックして状態を変更して下さい。

自分の名前を修正する必要がある場合は、画面下部の「参加者」のボタンをクリックして、 右側に出てくる参加者⼀覧から⾃分を探し、マウスカーソルを合わせます。「詳細」ボタン が表示されますのでクリックして「名前の変更」を選択して下さい。

#### **(6)** コメント・質問

発表者と参加者は、コメント機能を使ってコミュニケーションをとることができます。各論 文のタイトルの左側にある 6 第22 第2 ボタンをクリックすると、コメント欄が表示さ れます。

「コメント・質問を入力してください」の項目を選択し、送信すると、著者がコメントや質 問に返信します。第 41 回大学等環境安全協議会総会・研修発表会参加者間のオープンなコ ミュニケーションツールです。

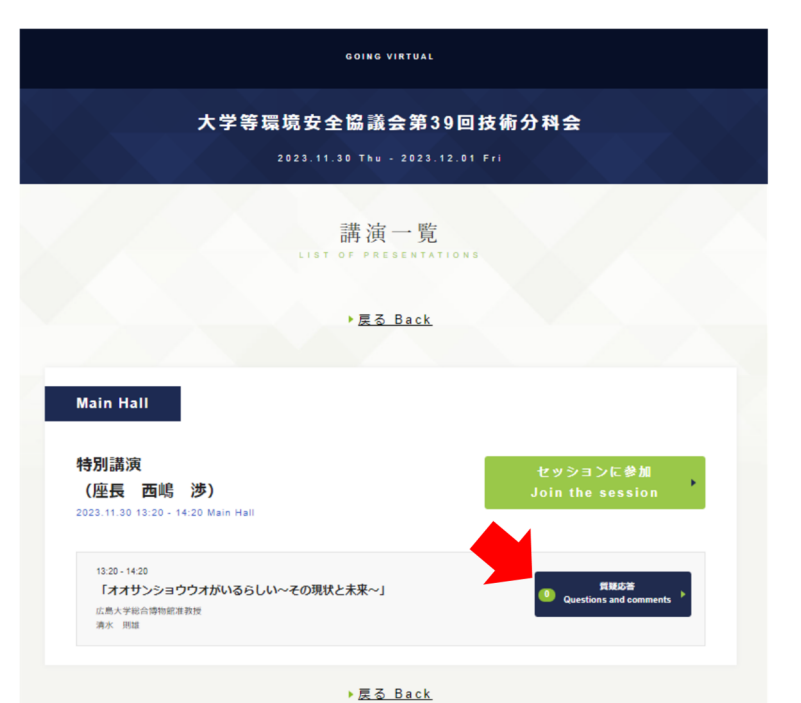

講演タイトルの右側の質疑応答ボタンをクリック

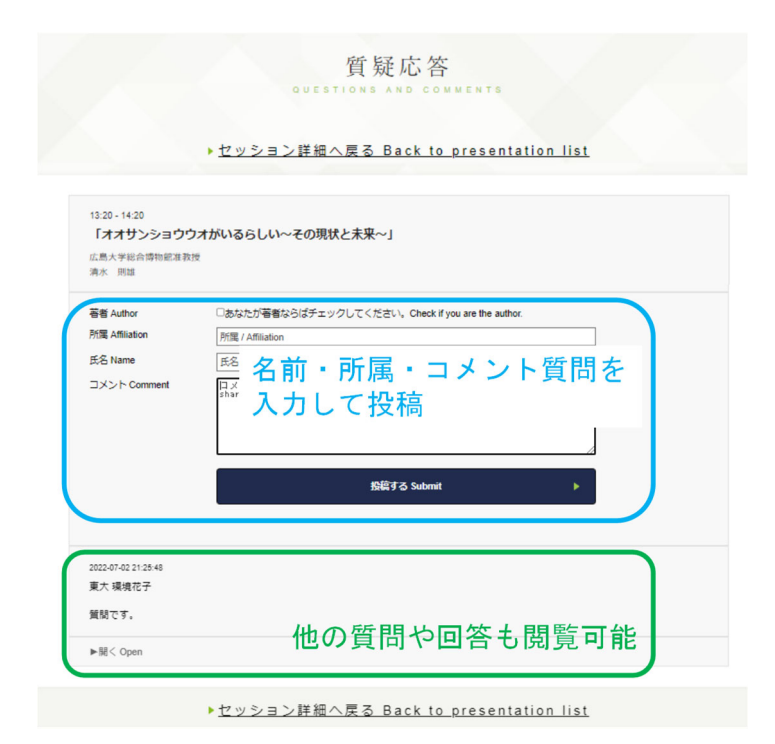

# **(7)** 各種資料のダウンロード

「資料ダウンロード」をクリックすると、技術分科会をダウンロードすることができます。 資料名の横にあるボタンをクリックする | 【 本 】と資料が表示され、ダウンロード可 能です。

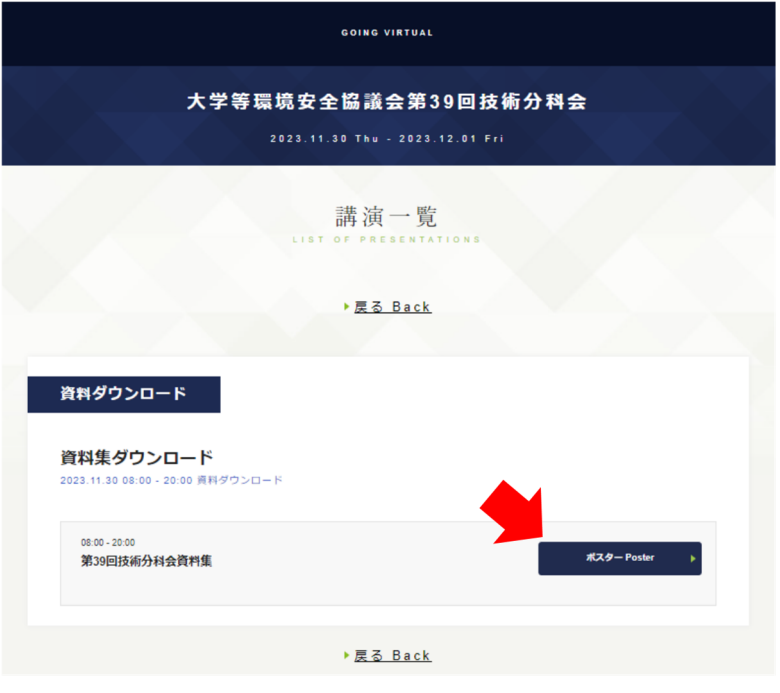

以上